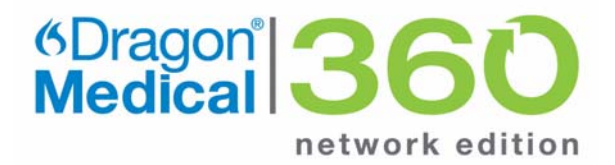

### **Provider Packet**

# Dragon® Medical 360 | Network Edition

2.0

#### **Trademarks**

Nuance<sup>®</sup>, the Nuance logo, Dictaphone®, Dragon®, DragonBar®, the Dragon logo, and NaturallySpeaking<sup>®</sup> are trademarks or registered trademarks of Nuance Communications, Inc. or its affiliates in the United States and/or other countries. All other trademarks referenced herein are trademarks or registered trademarks of their respective owners.

#### **Copyright Notice**

This manual is copyrighted and all rights are reserved by Nuance Communications, Inc. No part of this publication may be reproduced, transmitted, transcribed, stored in a retrieval system, or translated into any language or computer language, in any form or by any means, electronic, mechanical, magnetic, optical, chemical, manual, or otherwise, without the prior written permission of Nuance Communications, Inc., 1 Wayside Road, Burlington, MA 01803.

© 2008-2013 Nuance Communications, Inc. All rights reserved.

#### **Disclaimer**

Nuance makes no warranty, express or implied, with respect to the quality, reliability, currentness, accuracy, or freedom from error of this document or the product or products referred to herein and specifically disclaims any implied warranties, including, without limitation, any implied warranty of merchantability, fitness for any particular purpose, or noninfringement. Nuance disclaims all liability for any direct, indirect, incidental, consequential, special, or exemplary damages resulting from the use of the information in this document. Mention of any product not manufactured by Nuance does not constitute an endorsement by Nuance of that product. L-3653

> Published by Nuance Communications, Inc. Burlington, Massachusetts, USA

**[Visit Nuance Communications, Inc. on the Web at](http://www.nuance.com) www.nuance.com.**

# *Dragon® Medical 360 | Network Edition Provider Packet*

This provider packet contains several documents designed to help you perform common tasks while using *Dragon Medical Client*. Topics covered include:

- • [Voice Commands Quick Reference](#page-4-0)
- • [Teaching the System to Recognize Specific Words](#page-6-0)
- Sharing words when Dragon is connected to NMS in the cloud
- • [Searching Medical Websites](#page-10-0)
- • [Creating Text-and-Graphics Voice Commands](#page-11-1)
	- • [Adding DragonTemplate Variables to Your Command](#page-13-0)
	- • [Adding Lists to Your Command](#page-14-0)
- • [Creating Step-by-Step Voice Commands](#page-17-0)
- • [Creating Macro Recorder Voice Commands](#page-19-1)
- Creating Advanced Scripting Voice Commands
- PowerMic II Button Assignment Template

# **Voice Commands Quick Reference**

<span id="page-4-0"></span>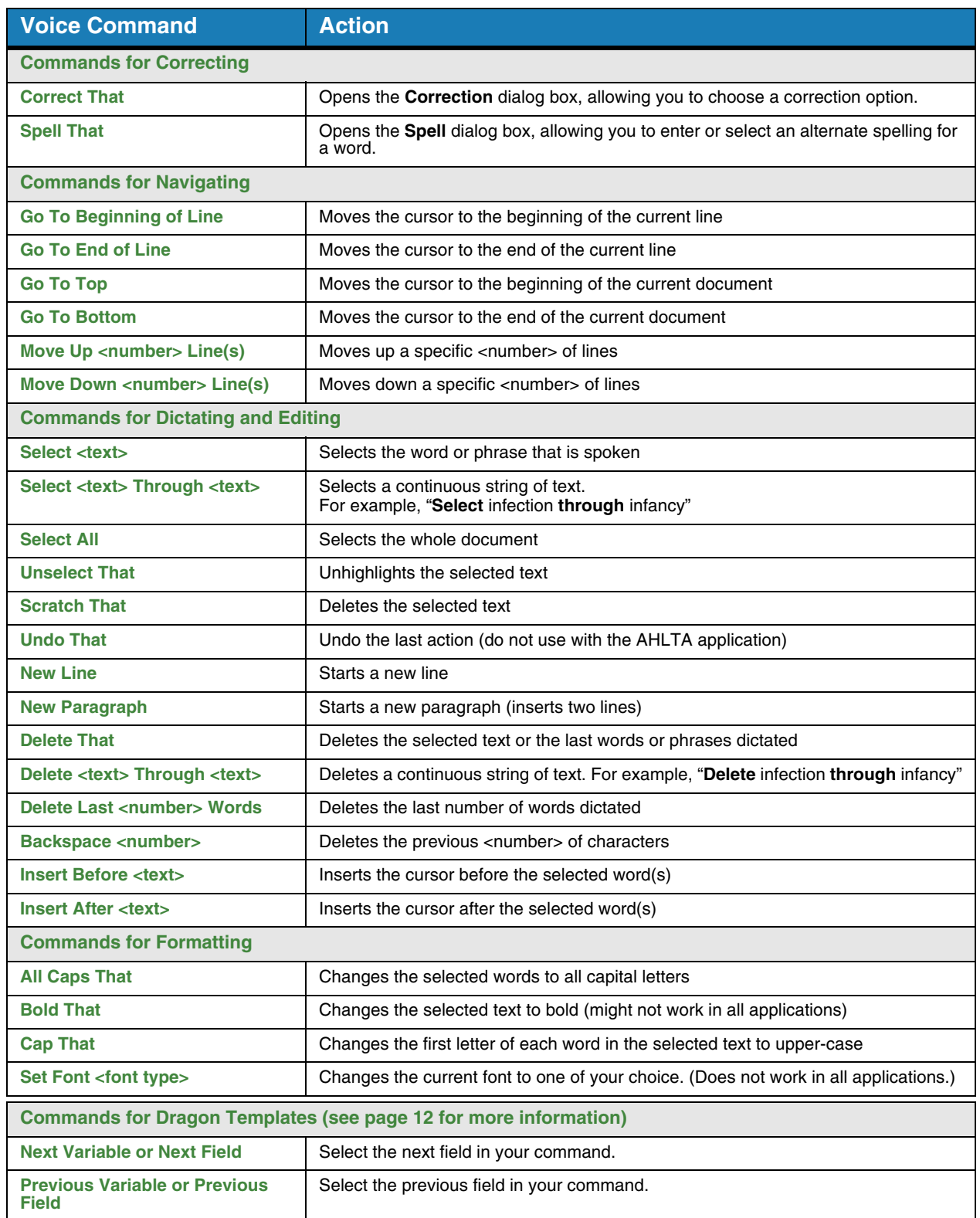

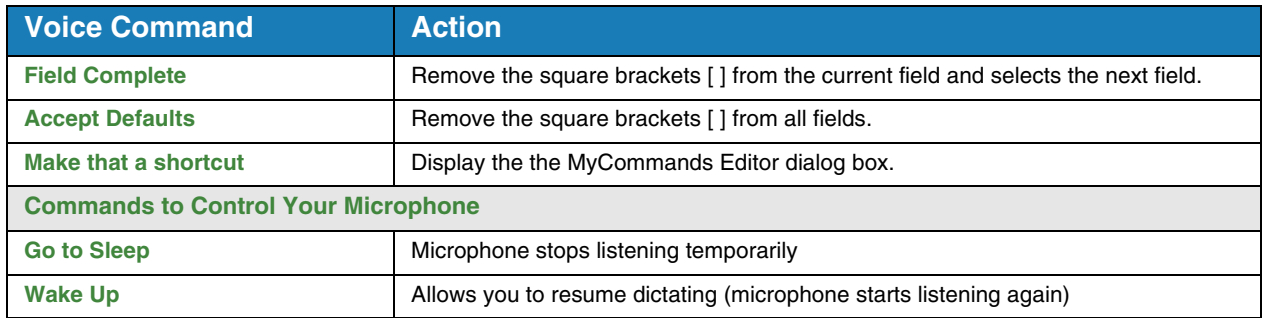

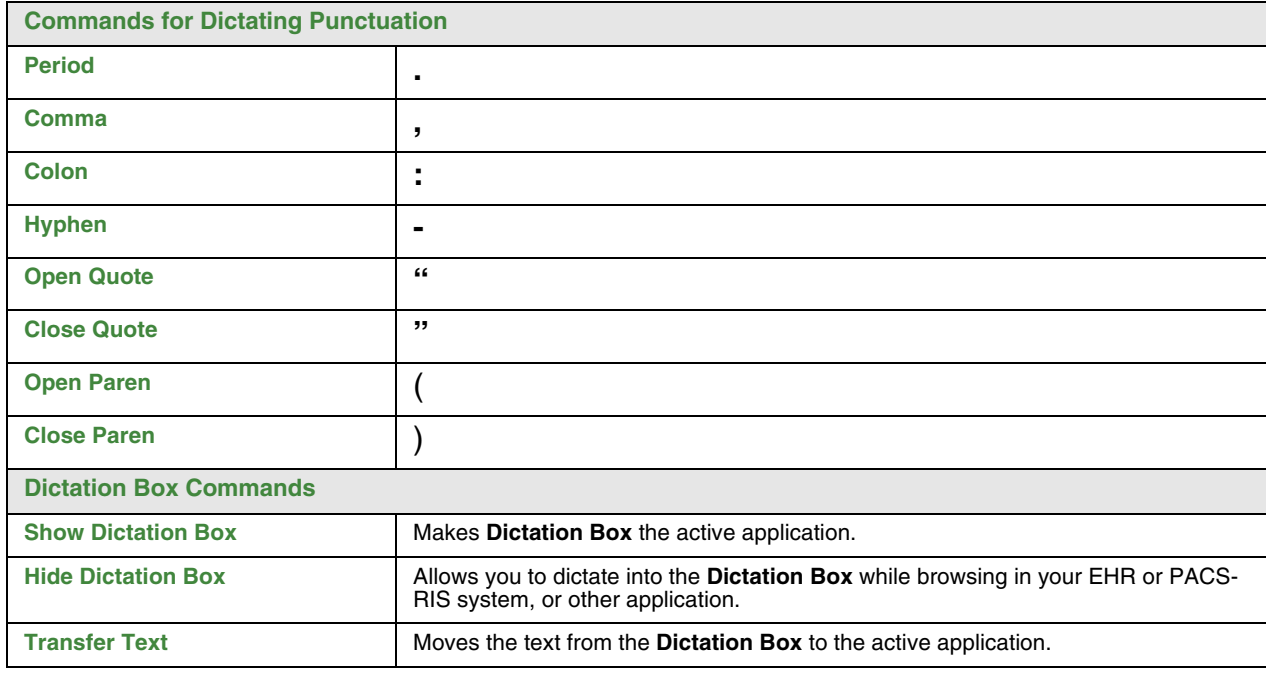

#### **Add Your Own Commands**

For alternative ways to issue voice commands, see the Dragon Help that is included with Dragon Medical Client.

To create a command, click **Tools > Add New Command**, or select text and say "**Make that a shortcut**." Write your command names here.

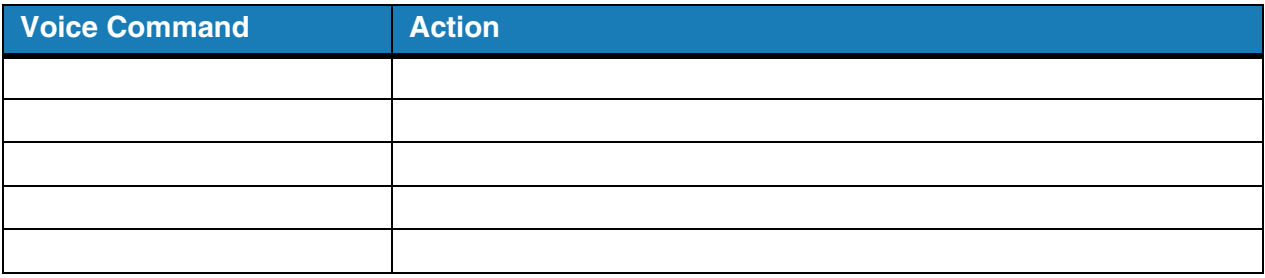

*Note: For a list of commands, on the DragonBar click Tools > Command Browser.*

### <span id="page-6-0"></span>**Teaching the System to Recognize Specific Words**

#### **Introduction**

If you find that there are some words that *Dragon Medical Client* does not recognize when you are dictating, you can add these words to your vocabulary.

Follow the steps in this document to add and train new words. In the first three steps, we will use the drug name **Pradaxa** as the misrecognized word we want to add, and we'll assume it was recognized as "Pra daxa."

#### **Step 1: Use the Correction Menu**

Adding a word through the **Correction** menu is the first method you should try.

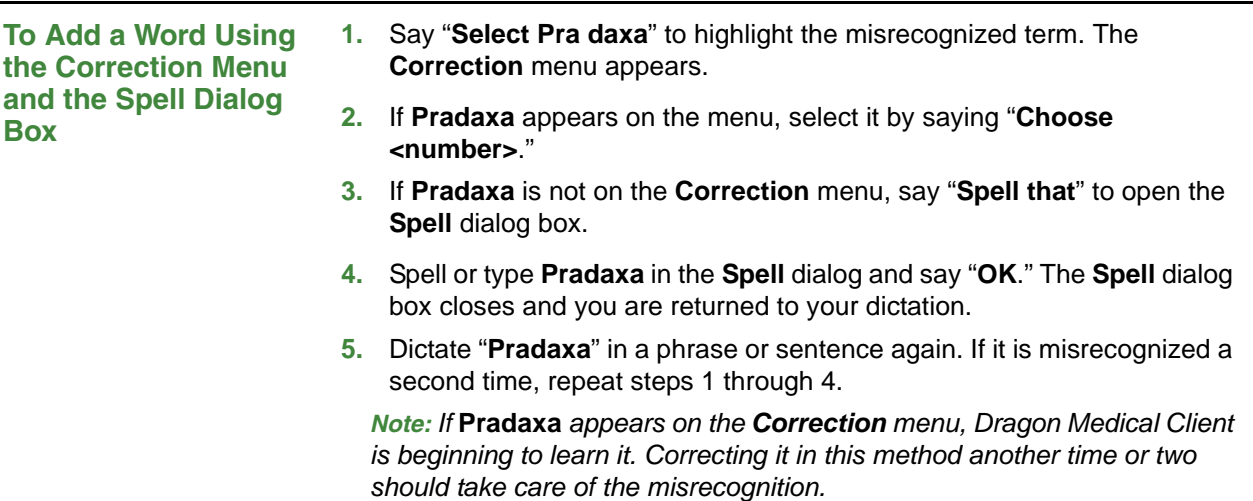

#### **Step 2: Use the Spell and Train Words Dialog Boxes**

If adding a word using Step 1 above does not work, use the following method.

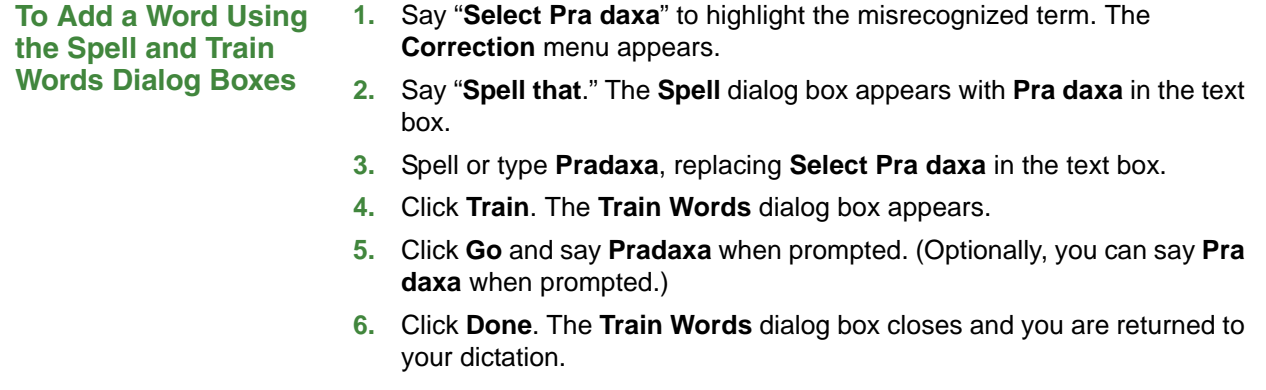

### **Step 3: Use the Vocabulary Editor**

If adding a word using Steps 1 and 2 above does not work, use the following method.

**To Add a Word Using the Vocabulary Editor**

- **1.** On the **DragonBar** click **Vocabulary > Open Vocabulary Editor**. The **Vocabulary Editor** dialog box appears.
- **2.** Type **Pradaxa** in the **Written form** field.
- **3.** Type **Pra daxa** in the **Spoken form** field.

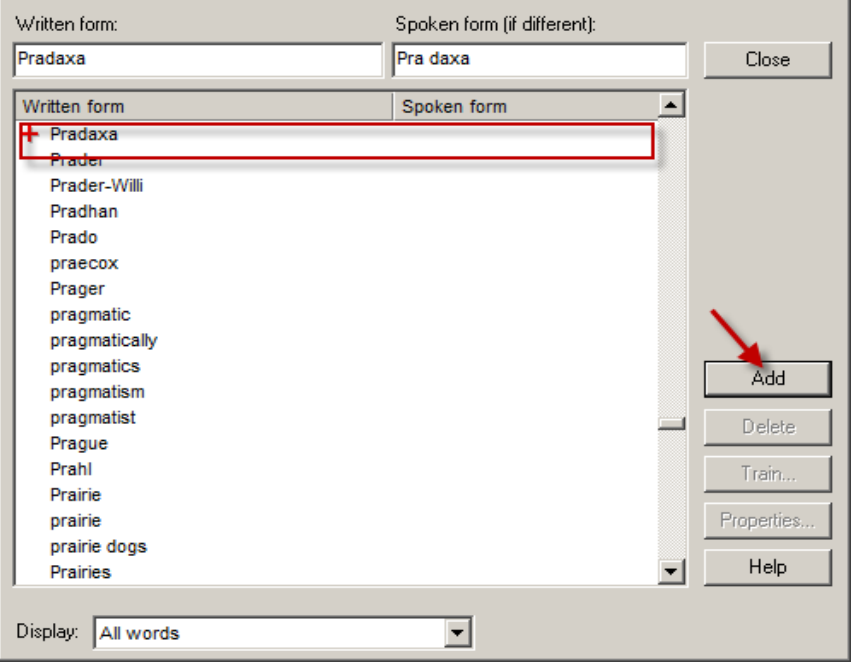

- **4.** Click **Add**.
- **5.** Note that **Pradaxa** now appears twice, once without a spoken form and once with a spoken form. Optionally, you can delete the one without the spoken form. Also optionally, you can train the one with the spoken form.
- **6.** Click **Close**.

### **Teaching the System to Recognize Specific Words (cont.)**

#### **Step 4: Use the Word in a Phrase**

If the word is still misrecognized, and if the word is used only in a limited number of contexts, add a phrase that contains the word. For example, if **Hrkach** is the name of another provider, you would always dictate it as "**Dr. Hrkach**." Therefore, add **Dr. Hrkach** to the vocabulary as a phrase (also **Dr. Tom Hrkach** if you sometimes dictate his full name) and it should get recognized more reliably than **Hrkach** by itself. Add a spoken form if necessary (such as **doctor her cash**).

### **Sharing words when Dragon is connected to NMS in the cloud**

### **The Dragon client and words**

The Dragon client allows users to create and manage words. Users can create words by specifying the written and spoken forms of a word in the word browser or by importing words.

Users use the vocabulary editor to set word properties or train words. As well, the **Vocabulary** menu on the DragonBar provides many options for working with words. For example, **Vocabulary** > **Add new word or phrase**. For details, see the Dragon Help.

The first time a user launches Dragon from Dragon Medical 360 | Network Edition, version 2.0, all custom words that exist in the user's vocabulary are sent to the NMS for storage. The next time the user launches Dragon, Dragon obtains all words from site, group, and user levels (that the user can access) and makes the words available to the user.

### **Batch and Interactive words**

Batch words are words that are imported "en masse" using the Nuance Management Console word import tool. The words are tagged as batch to prevent DM360 Network Edition from downloading these words.

The Profile Optimizer manages the importing of large word lists. Batch words may not be immediately available to a client application user (such as a Dragon user). They become available after the Profile Optimizer runs the scheduled batch process. This may take a few hours.

"Interactive" words are words that are created using:

- DMNE Dragon client
- The NMC single "add word" interface
- Dragon Medical 360 | Direct

### **Overview of custom words**

NMS 3.1 provides support for custom words for multiple Nuance products, including Dragon Medical 360 | Network Edition, Dragon Medical 360 | Direct, or a SpeechAnywhere Services powered third party application. The client applications for these products obtain custom words from the cloud NMS and add them to an end-user's vocabulary. Words are associated with users and are added to all user vocabularies.

Like with auto-texts, custom words must be unique in each level (Site, Group, User) in the NMS. For example, word X can exist at the Site level and at the Group level, but only one instance of word X can exist at each level. An administrator can delete words but not necessarily for large quantities.

### **Searching Medical Websites**

<span id="page-10-0"></span>You can use voice commands to search for information on the PubMed, WebMD, UpToDate, and ICD9 Web sites. The voice commands can be issued at any time; a Web browser does not have to be open. The following table shows a list of the voice commands that you can use:

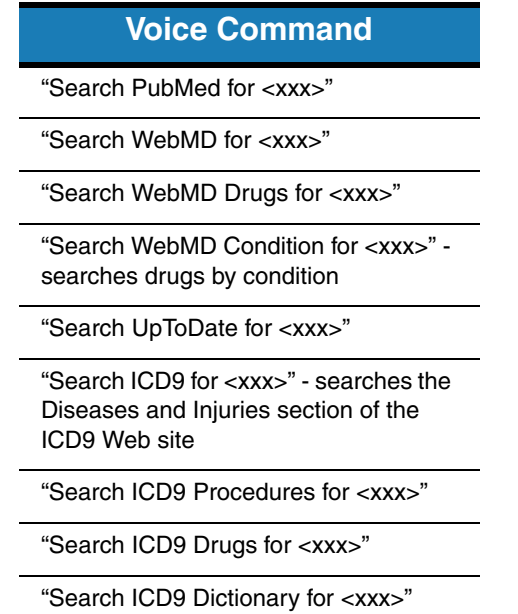

For example, the following illustration shows the results that appear automatically when you dictate the voice command "Search PubMed for angioplasty."

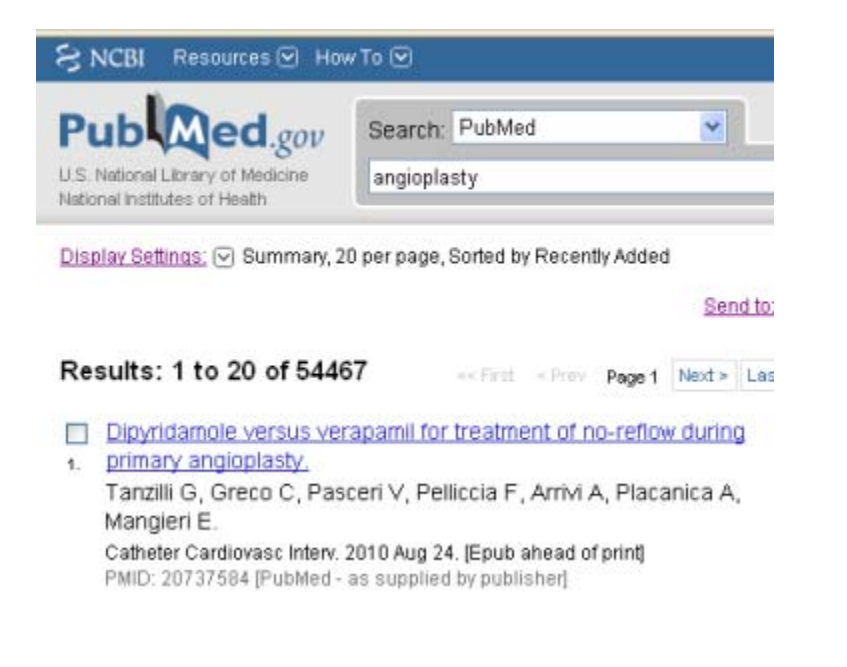

### <span id="page-11-0"></span>**Creating Text-and-Graphics Voice Commands**

#### <span id="page-11-1"></span>**Introduction**

Text-and-Graphics is a type of command that inserts frequently used blocks of text and graphics into a report. With Text-and-Graphics commands you can also add:

- **DragonTemplates**, which allow you to add a voice field variable into which you can later dictate (or type) a specific value, and
- **Variable Lists**, which allow you to choose an appropriate value each time the command is used in a report.

*Note: You can use both DragonTemplates and Variable Lists within the same voice command if you choose to do so.*

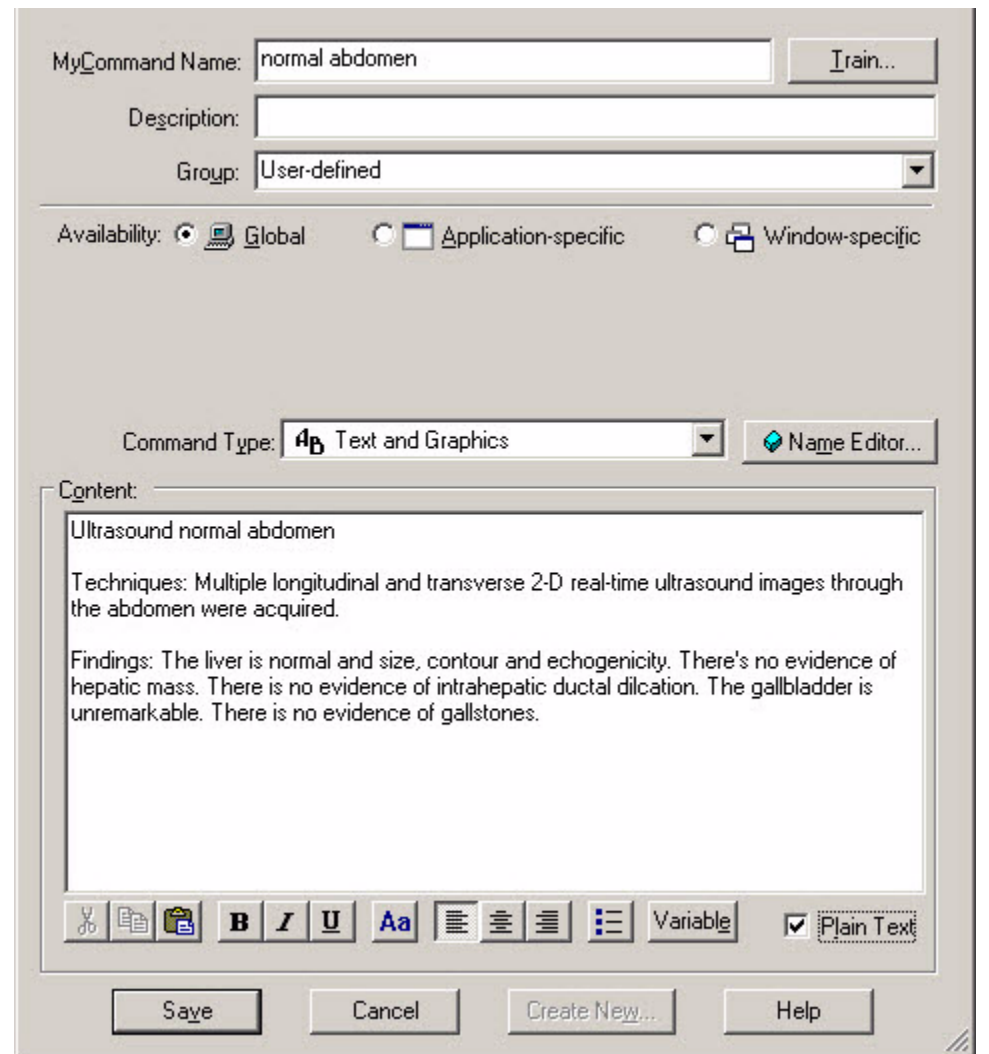

# **Creating Text-and-Graphics Voice Commands (cont.)**

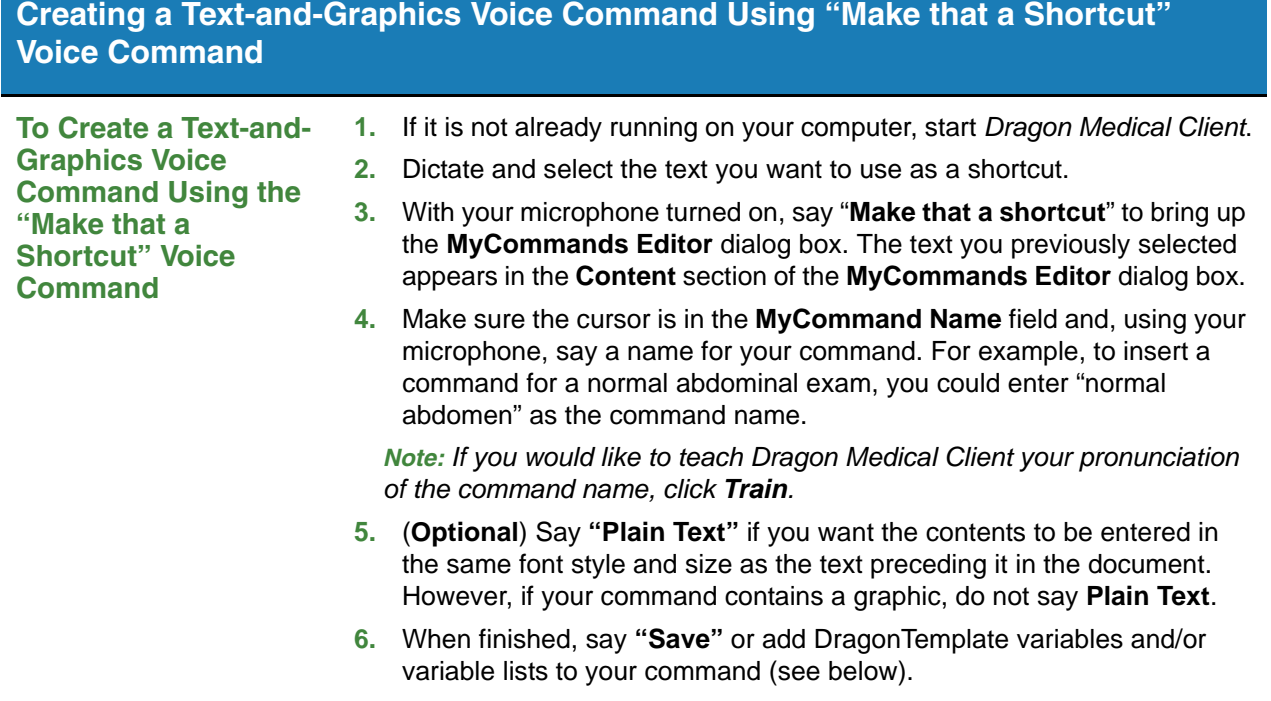

### **Using a Text-and-Graphics Voice Command**

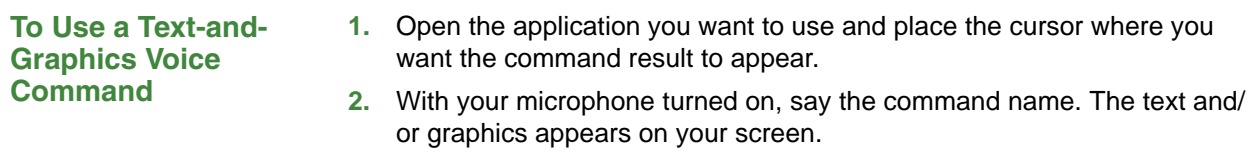

#### **Editing or Deleting an Existing Voice Command**

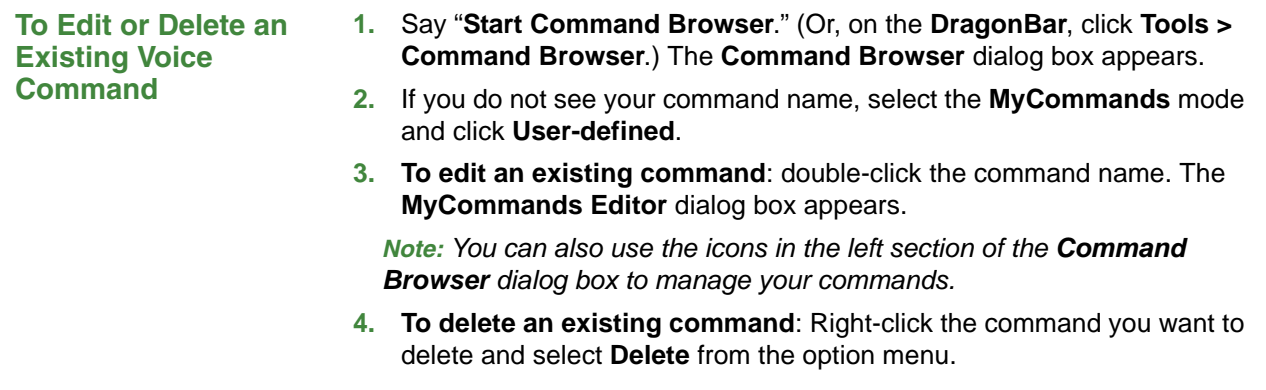

# **Creating Text-and-Graphics Voice Commands (cont.)**

<span id="page-13-0"></span>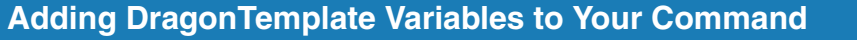

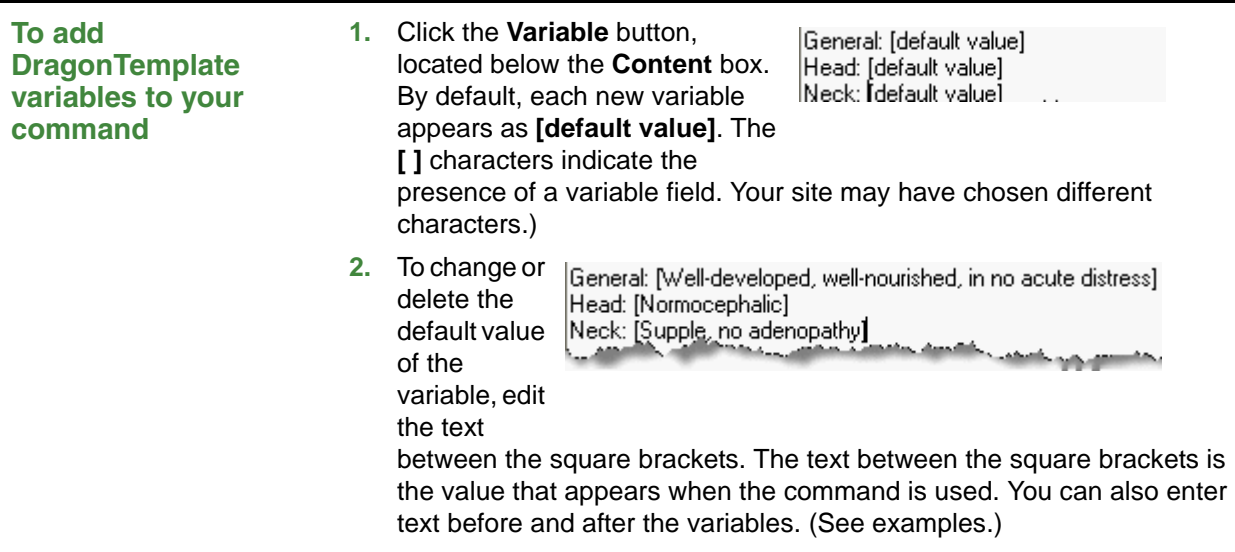

**3.** When finished, click **Save**.

### **Using a Voice Command that Contains a DragonTemplate Variable**

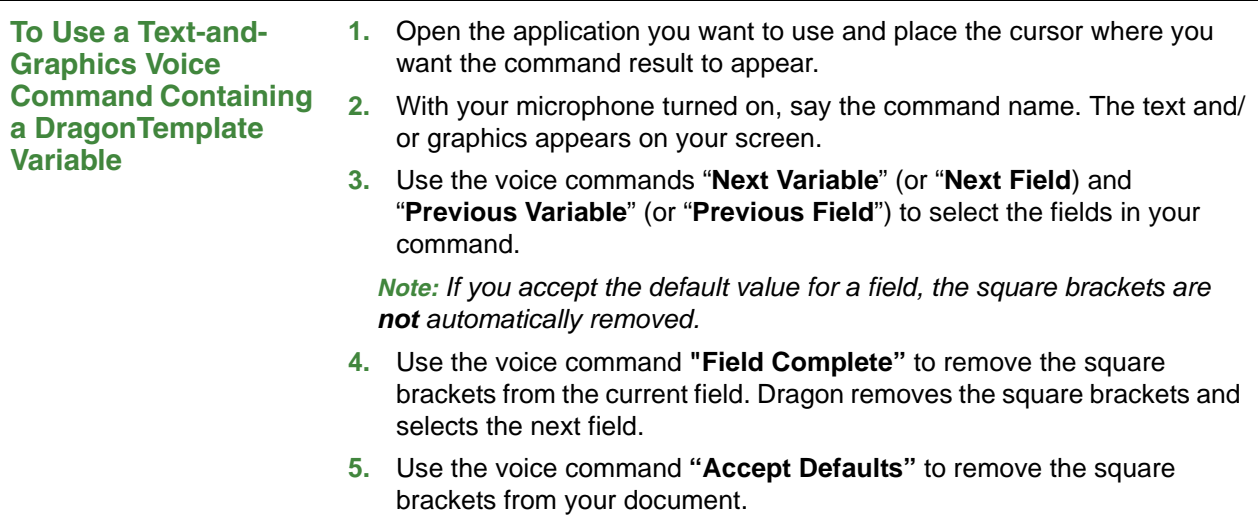

#### <span id="page-14-0"></span>**Adding Lists to Your Command**

**To add Lists to your command**

**1.** After (or within) the command name you entered in the **MyCommand Name** field, type the *less than* angle bracket (<) to begin the list. The **MyCommands Name Editor** dialog box appears.

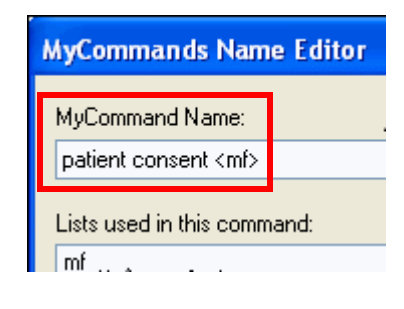

**2.**Enter a name for the list. For example, suppose you want to type a statement of consent in which the patient should be referred to as either "he" or "she". You would name the command **patient consent <mf>** where <mf> represents the male or female pronoun (he or she). As soon as you finish creating the

variable by pressing the > key, the name of the list appears in the **Lists used in this command** section. Dragon Medical Client interprets the text inside the angle brackets as a variable whose value you will choose when you say the command.

- **3.** Enter remaining lists for this command in the **MyCommand Name** field, enclosing each in the angle brackets (< >). List entries appear in alphabetical order, not necessarily the order they were entered. **Note**: The list name must be in lowercase and may not contain any spaces.
- <span id="page-14-1"></span>**4.** Once you have entered all of the command's lists, select the first list name under **Lists used in this command** and click the **Edit** button.

<span id="page-14-2"></span>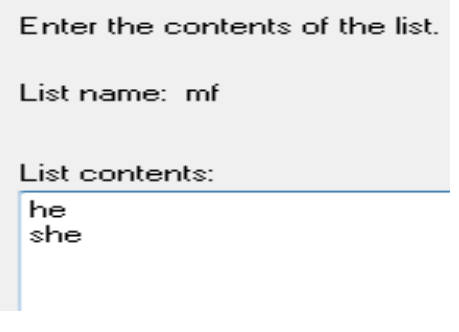

**5.**In the **View List** dialog box, enter all possible choices for the list values. Click **OK**.

**6.**Repeat steps [5](#page-14-1) through [6](#page-14-2) for the remaining lists.

**7.**When you've finished adding values to all your lists, click **OK** in the **MyCommands Name Editor** dialog box. You

should now see the **MyCommands Editor** dialog box.

**8.** Make sure to include the list name(s) (in lower case and not containing spaces) enclosed in double angle brackets << >>, at the appropriate location(s) in the content area. For example, **<<mf>>**.

Content:  $|\!$  After the risks and benefits of the procedure were explained to the patient,  $\ll$ mf $>$ |indicated that <<mf>> understood and stated that <<mf>> would consent to the procedure.

# **Creating Text-and-Graphics Voice Commands (cont.)**

#### **Using a Voice Command that Contains a List**

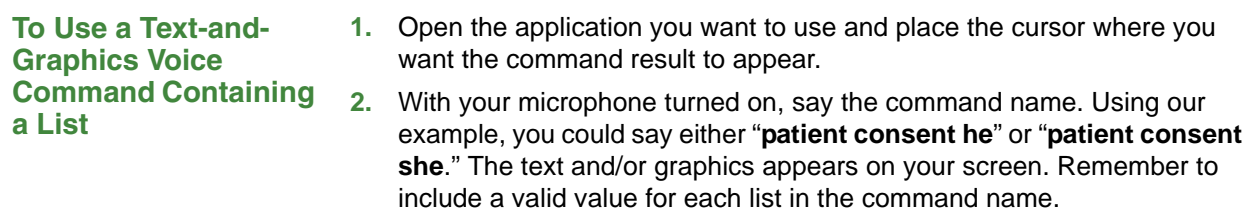

*Note: Do not pause before or after saying any of the list values.*

### **Creating Text-and-Graphics Voice Commands (cont.)**

#### **Editing a Text-and-Graphics Command List**

You can make the list you create for a command more flexible by adding multiple things the doctor can say. By using the **written\spoken** form, you can add several verbal triggers for the same item in the list. To do this, type the written form that you would like to appear in your report, followed by a backward slash **\**, and then the spoken word you want to use to trigger the list item. In the following steps, you'll modify the patient consent <mf> command you just created.

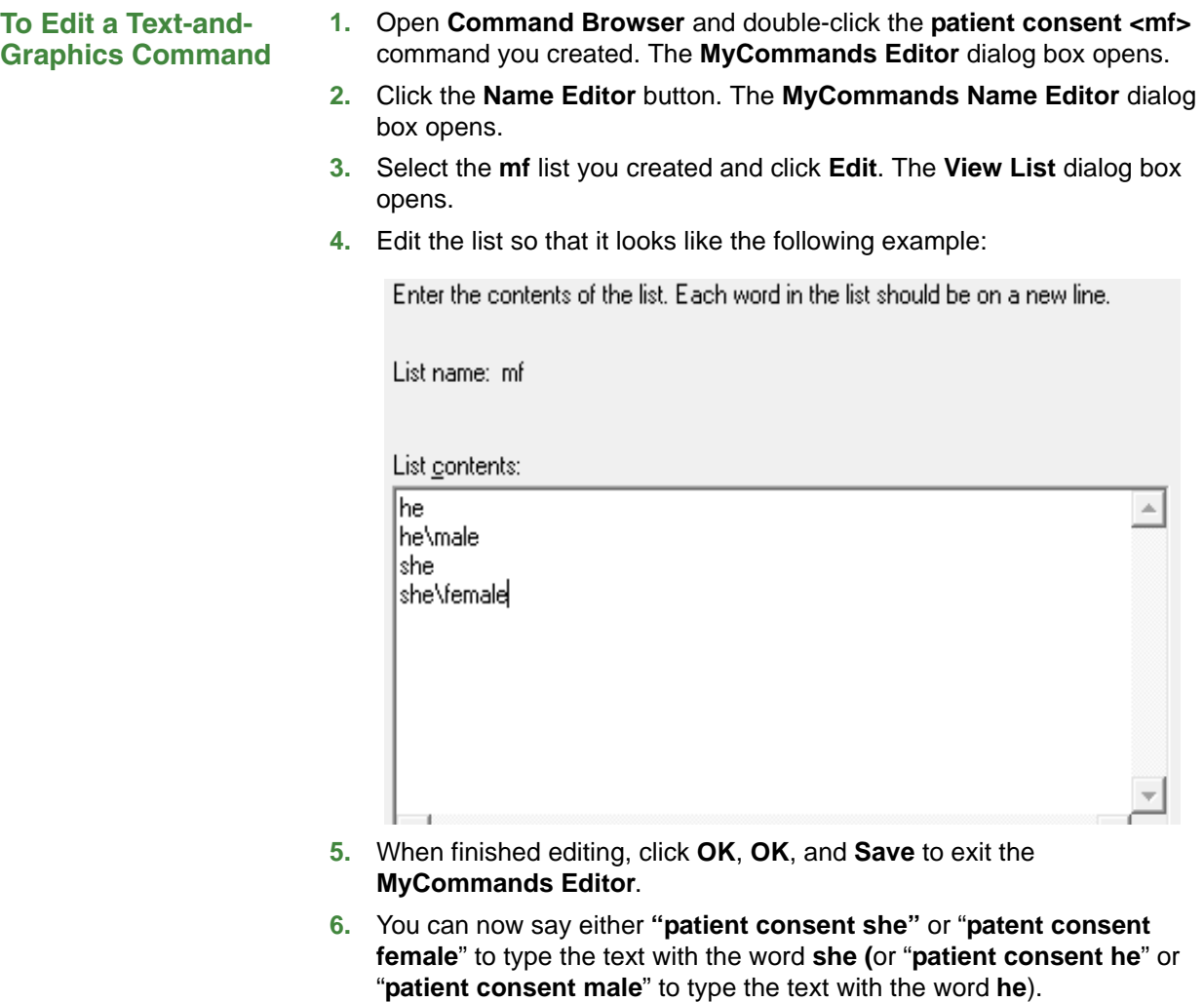

### **Creating Step-by-Step Voice Commands**

#### <span id="page-17-0"></span>**Introduction**

Step-by-Step voice commands are used to activate menu and keystroke commands that appear in your applications. For example, if pressing **Ctrl+P** (open the **Print** dialog box) followed by **Enter** (click **OK** in the **Print** dialog box) causes your application to print a document, you can create a Step-by-Step command that prints a document by sending the **Ctrl+P** and **Enter** keystrokes to the application.

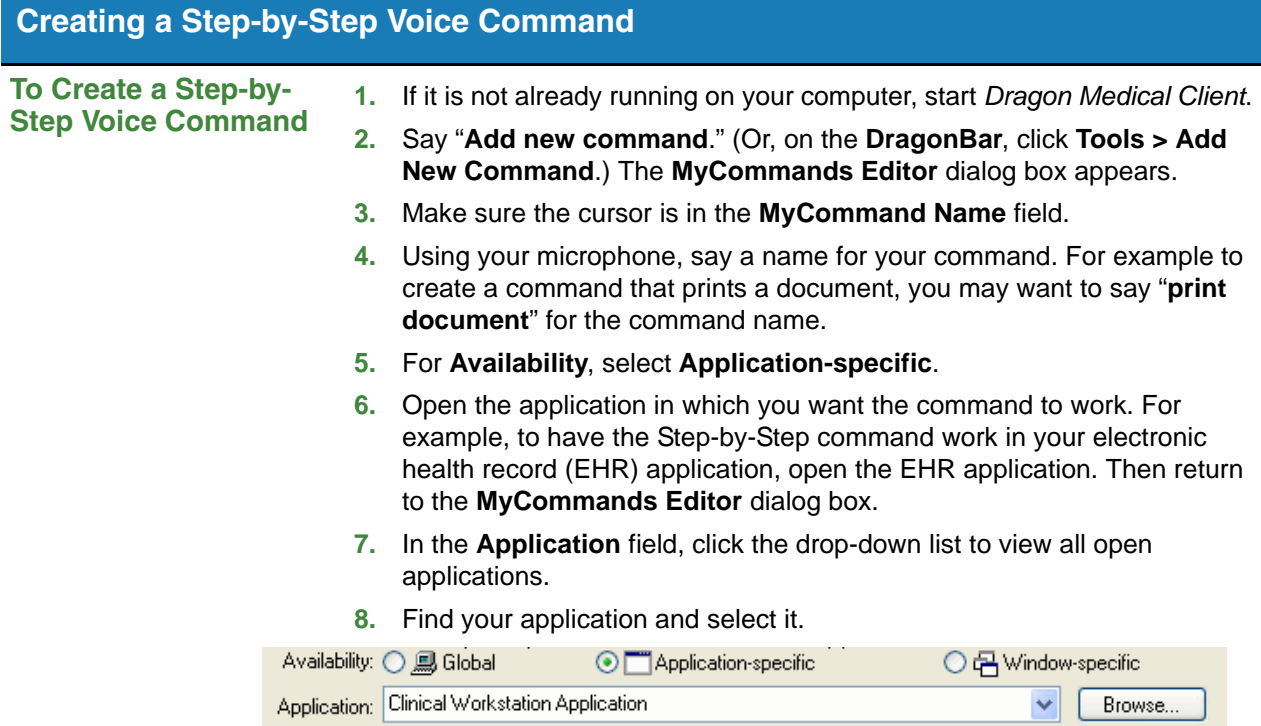

- **9.** From the **Command Type** drop-down list, select **Step-by-Step**.
- **10.** In the **Steps** section of the dialog box, enter the steps you want the command to perform:
	- Select the type of step from the **New Step** drop-down list (near the bottom of the dialog box).
	- Click the **Insert** button.

For example, to create the print command, select **Keystrokes** from the **New Step** drop-down list and click **Insert** to bring up the **Send Keystrokes** dialog box.

## **Creating Step-by-Step Voice Commands (cont.)**

#### **Creating a Step-by-Step Voice Command (cont.)**

**11.** In the **Send Keystrokes** dialog box, type the actual keystrokes you want the step to execute. The keystrokes appear in the box provided; in this example, press the **Ctrl** and **P** keys on the keyboard.

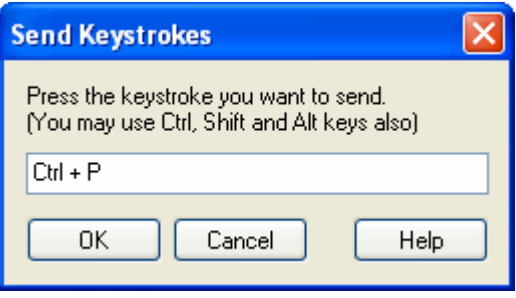

- **12.** Click **OK** in the dialog box. The keystrokes appear in the **Steps** list. In this example, they appear as **Press Ctrl + P**.
- **13.** Repeat steps 13 through 15 as needed until you have completed your command. You can continue to insert and position as many **New Step** combinations as needed. The illustration shows a complete Step-by-Step command.

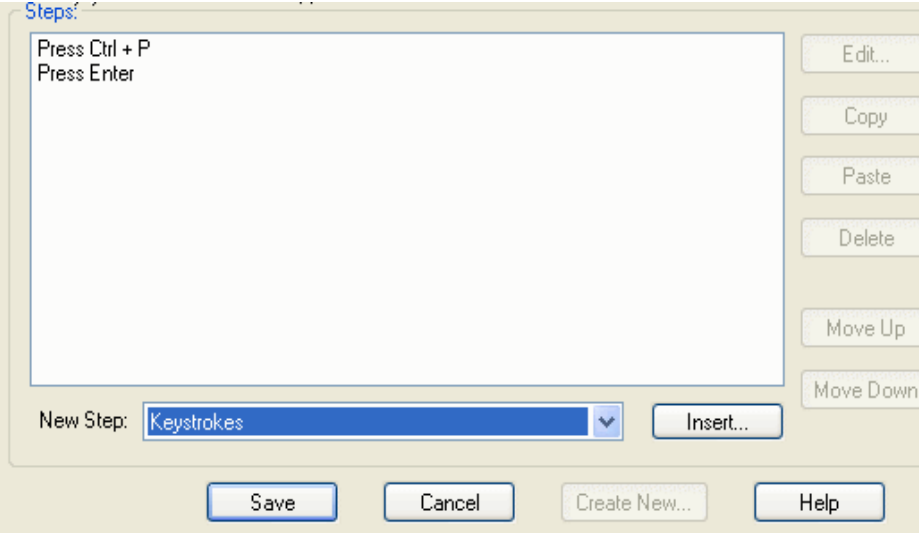

#### **Using a Step-by-Step Voice Command To Use a Step-by-Step Voice Command 1.** Open the application you want to use. **2.** With your microphone turned on, say the command name. The actions of the command take place on your screen.

### <span id="page-19-0"></span>**Creating Macro Recorder Voice Commands**

#### <span id="page-19-1"></span>**Introduction**

The Macro Recorder allows you to record a sequence of mouse movements and keystrokes. When you use one of the commands you created, the mouse movements and keystrokes you recorded are played back.

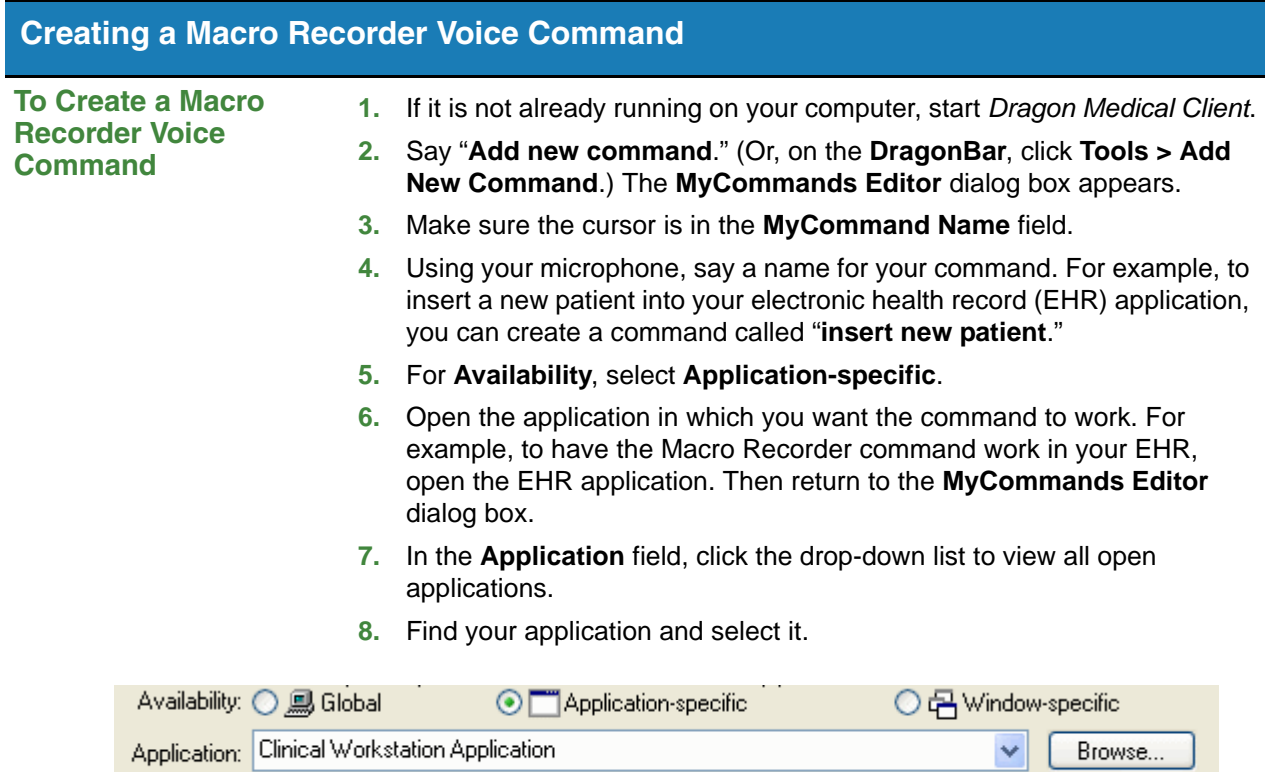

### **Creating Macro Recorder Voice Commands (cont.)**

#### **Creating a Macro Recorder Voice Command (cont.)**

- **9.** From the **Command Type** drop-down list, select **Macro Recorder**.
- **10.** Click **Record** to begin recording. The **MyCommands Editor** window minimizes automatically. When the **Floating Recorder** window appears in the lower left corner of the screen, recording is already in process.

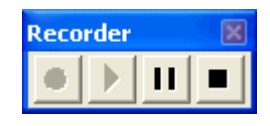

- **11.** When you have finished recording, click the **Stop** button on the **Floating Recorder**.
- **12.** Click the **X** in the upper right corner of the **Floating Recorder** to close the recorder and re-display the **MyCommands Editor** dialog box.

*Note: The recorded movements and/or keystrokes are shown in the Actions section of the MyCommands Editor dialog box.*

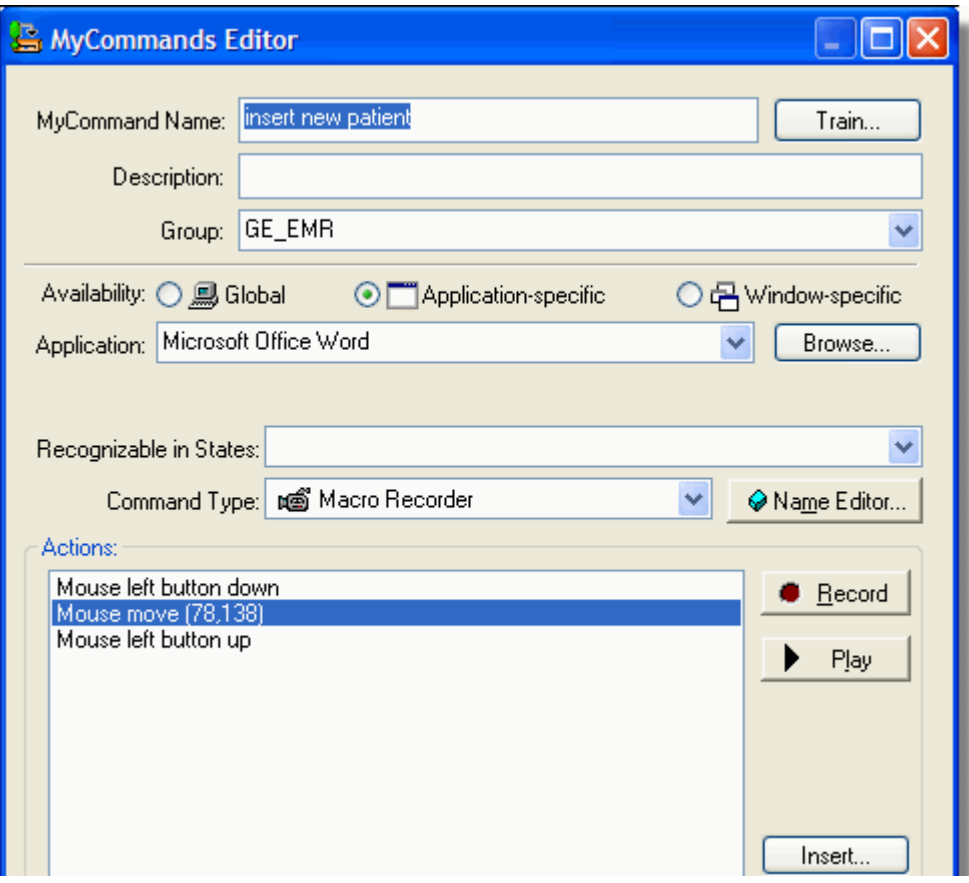

# **Creating Macro Recorder Voice Commands (cont.)**

#### **Creating a Macro Recorder Voice Command (cont.)**

- **13. (Optional)** Click the **Play** button to play back the command for testing.
- **14.** When you have finished, click **Save**.

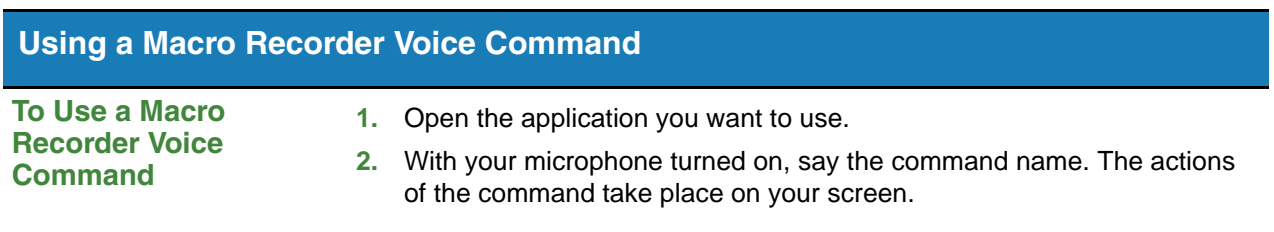

## **Creating Advanced Scripting Voice Commands**

#### **Introduction**

Advanced Scripting is a feature of *Dragon Medical Client* that you use to create complex scripts which enable users to perform nearly any function on the computer using a voice command. The Advanced Scripting feature uses *Microsoft Visual Basic for Applications* (VBA) macro language, which is embedded in *Microsoft Office* applications.

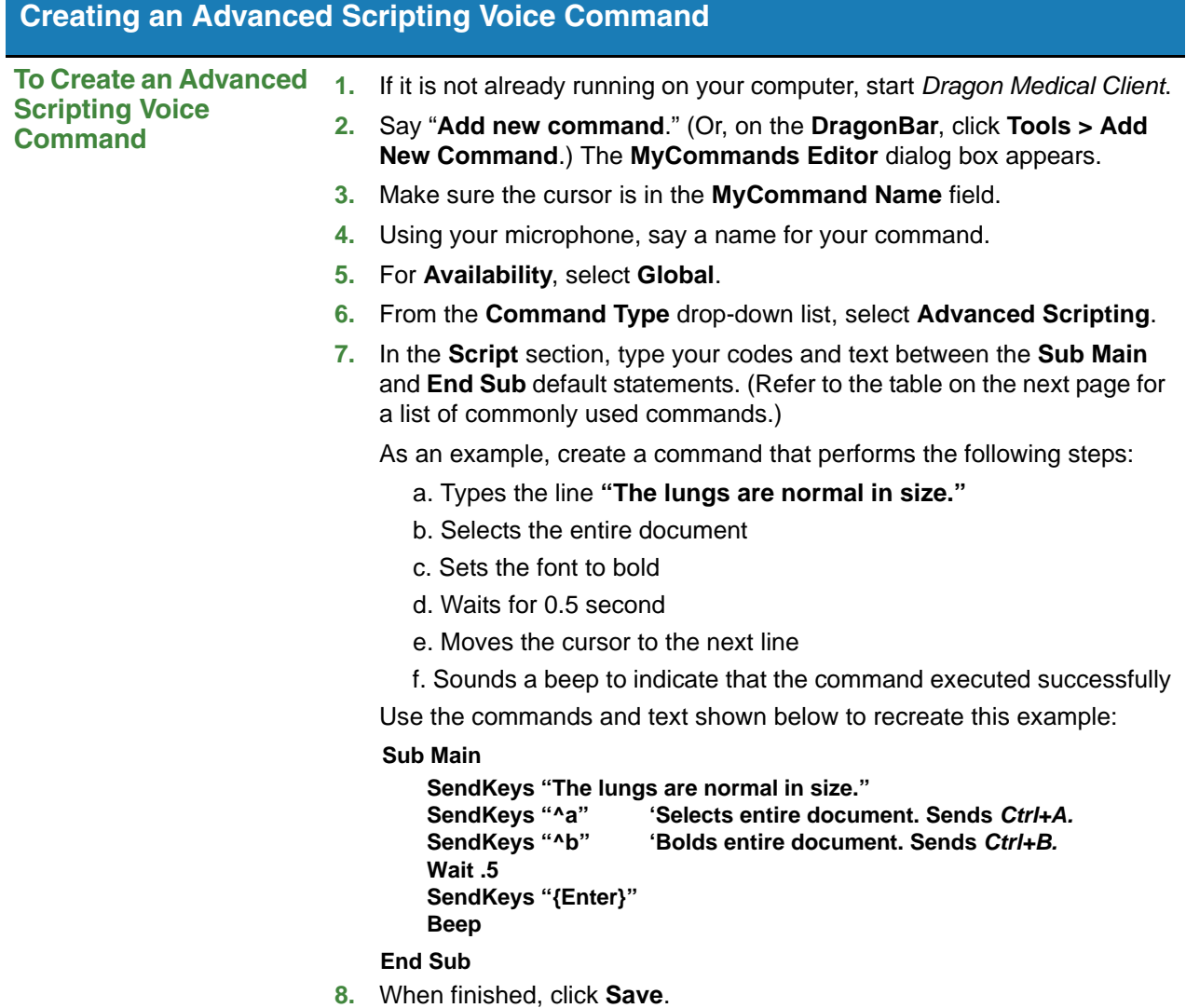

# **Creating Advanced Scripting Voice Commands (cont.)**

### **Commonly Used Advanced Scripting Commands and Keystrokes**

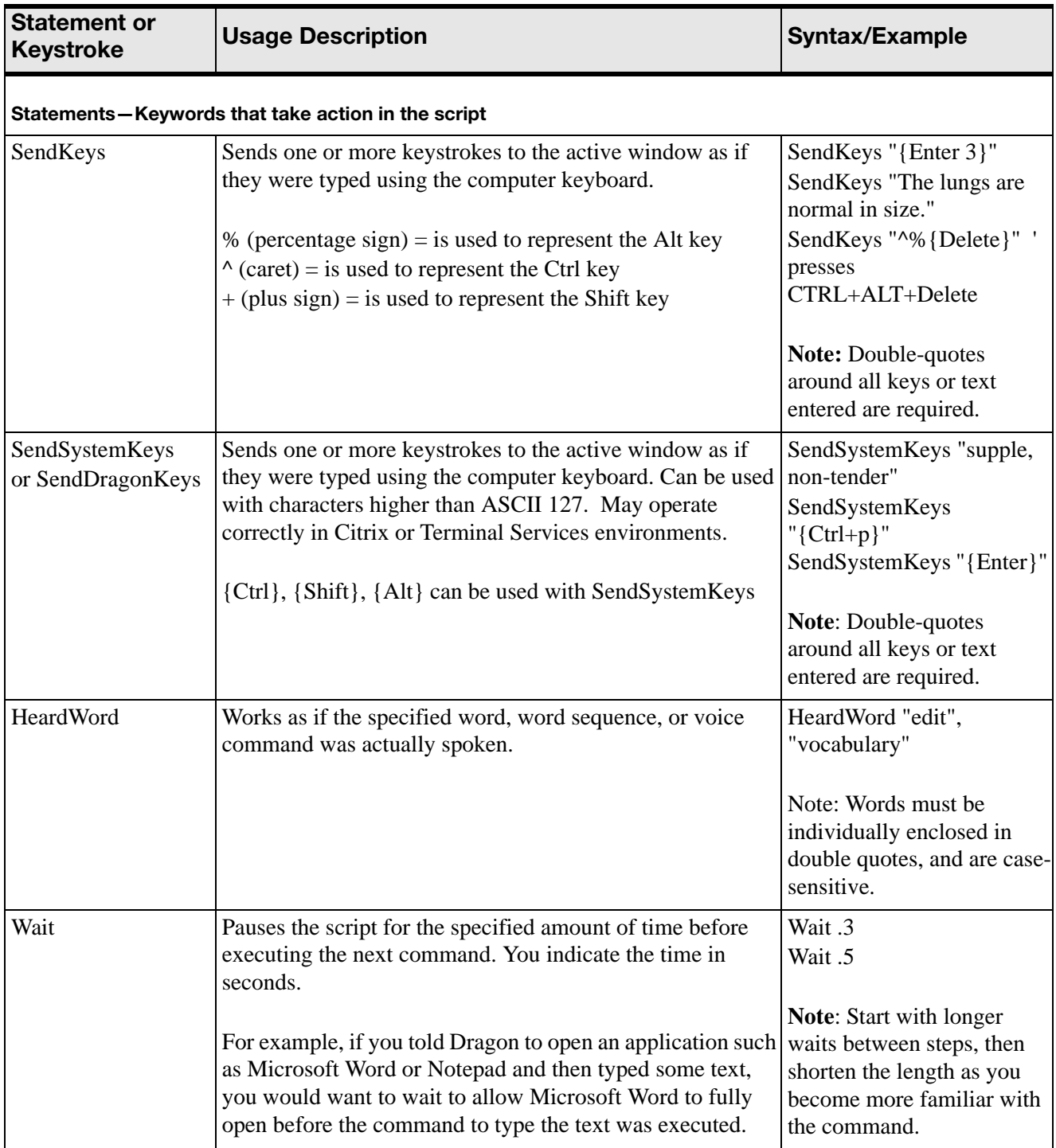

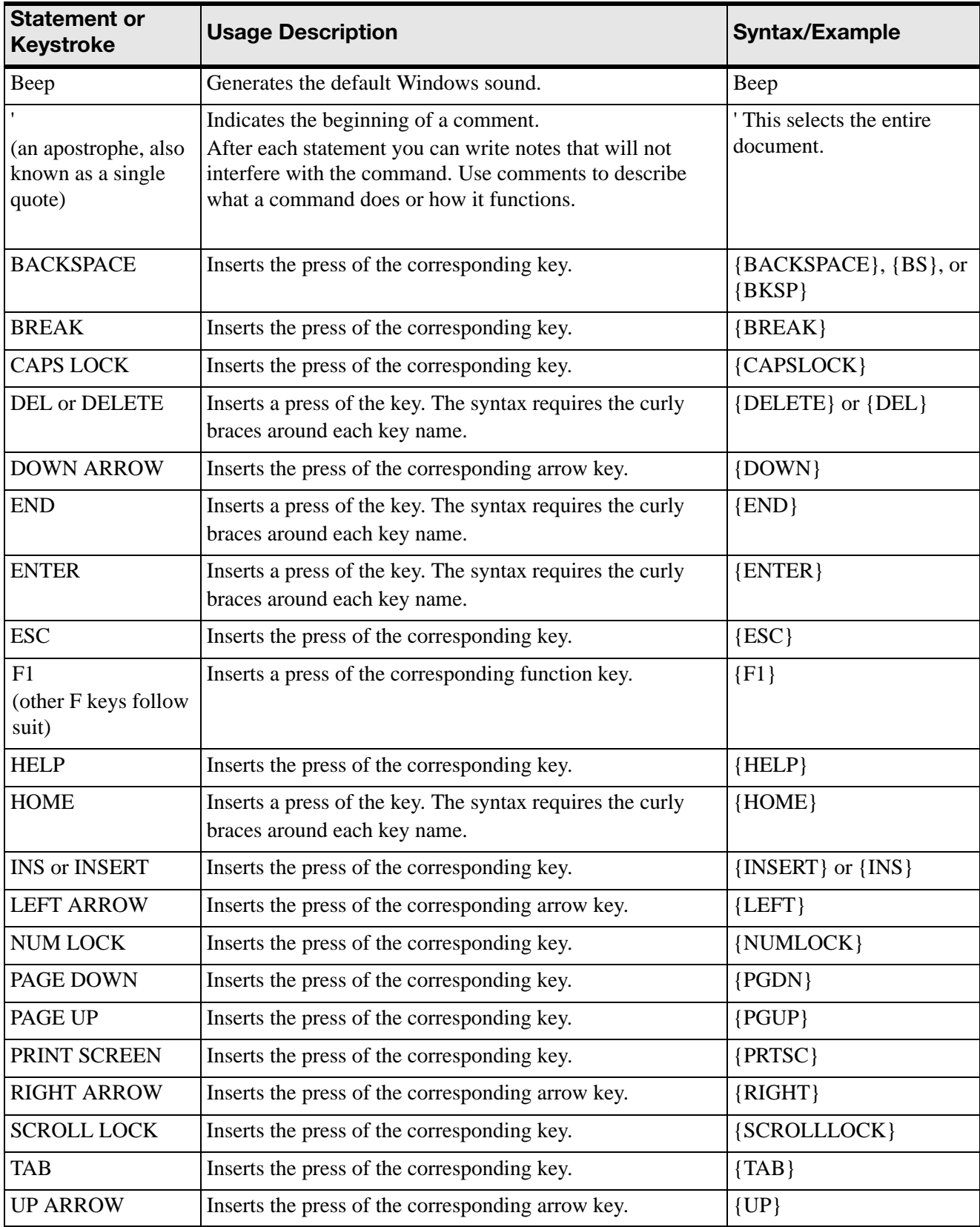

# **Creating Advanced Scripting Voice Commands (cont.)**

### **Using an Advanced Scripting Voice Command**

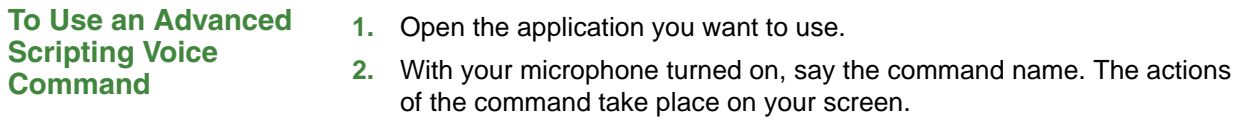

### **PowerMic II Button Assignment Template**

Use this page to label the functions to which you've assigned the *PowerMic II* buttons. To assign buttons, on the **DragonBar** click **Tools > Options** and select the **PowerMic II** tab.

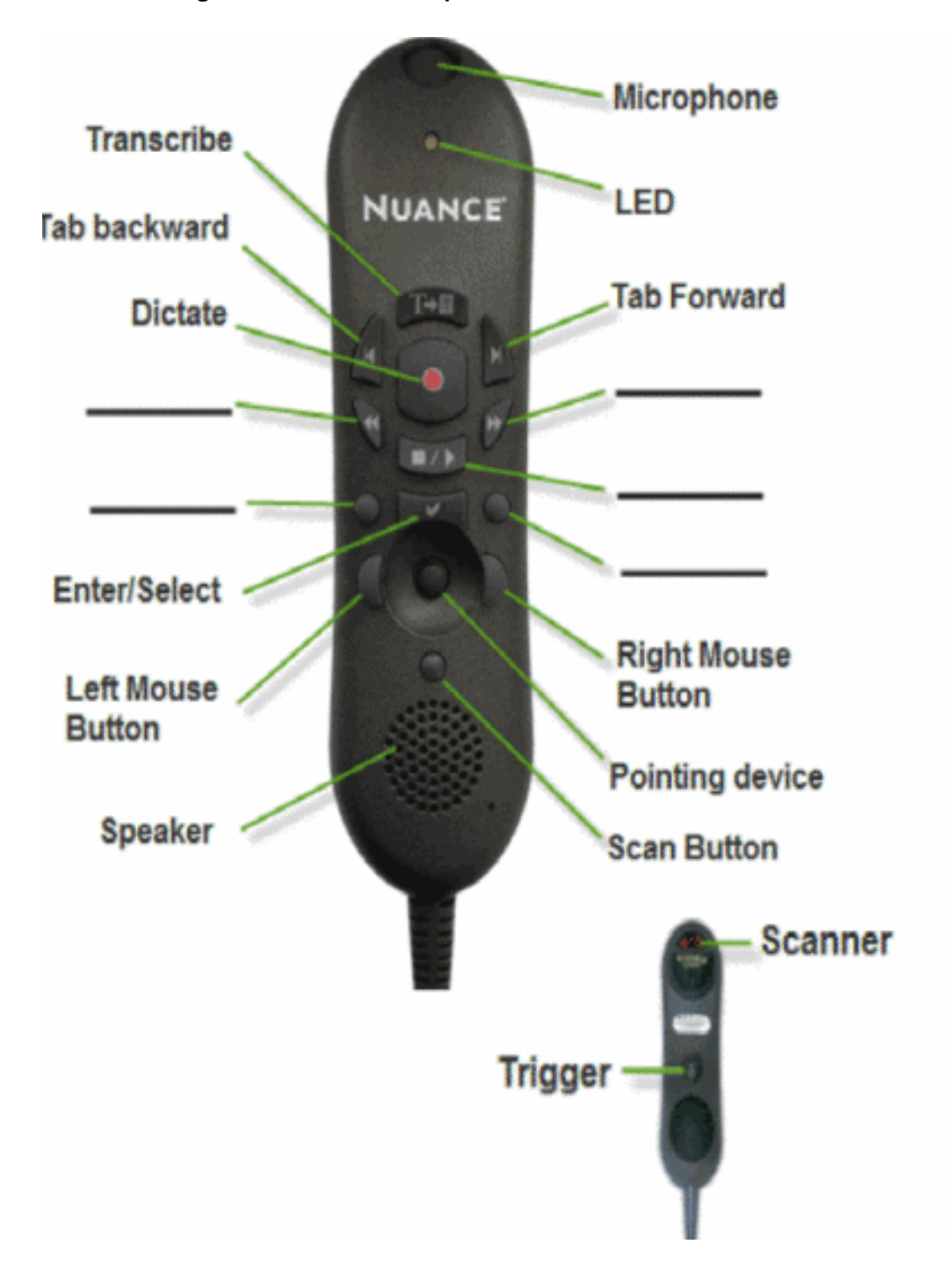